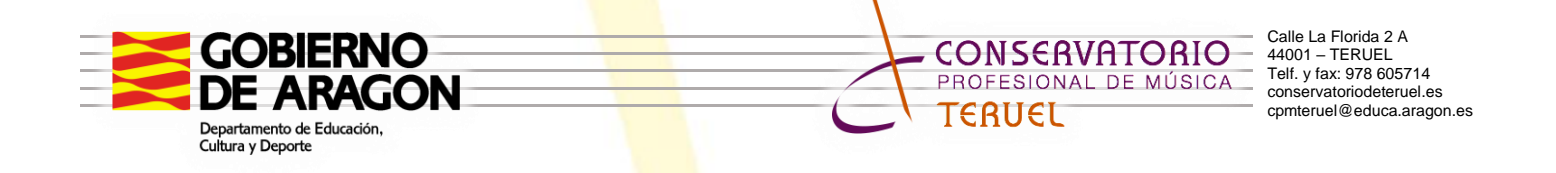

## **ACCESO DE LOS ALUMNOS A AEDUCAR**

- 1º. Accedemos a Aeducar desde la pestaña Plataformas Aeducar Acceso Aeducar.
- 2<sup>o</sup>. Se nos abrirá la siguiente ventana, en la que pincharemos en Acceder:

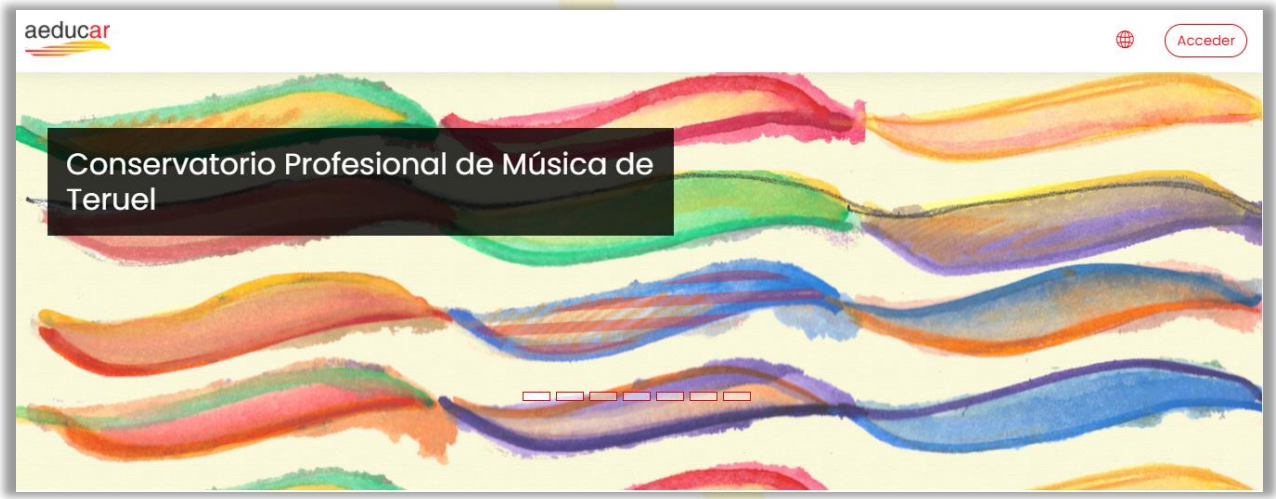

3º. Introduciremos el Nombre de Usuario y la Contraseña

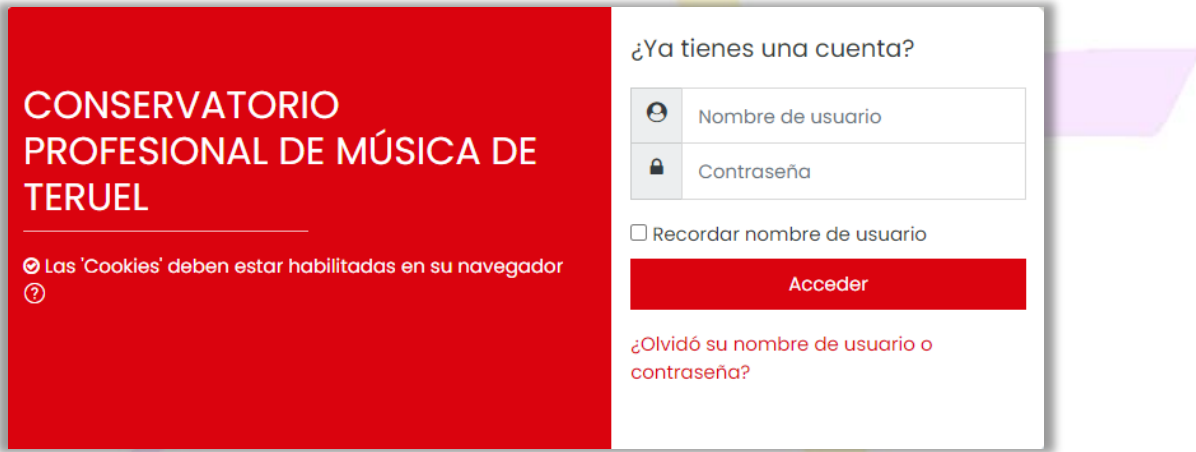

El *Nombre de Usuario* será el número de DNI (sin letra) que dimos al realizar la matrícula en el Conservatorio. En caso de hermanos que utilizaron el mismo número de DNI, deberá introducirse el número de DNI seguido de un 1 para el primer alumno, seguido de un 2 en el caso del segundo alumno…

La *Contraseña* nos la proporcionará el profesor tutor de cada alumno.

4º. Al entrar por primera vez en la plataforma se nos pedirá que cambiemos la contraseña, asegurándonos que figuren los caracteres que se nos pide.

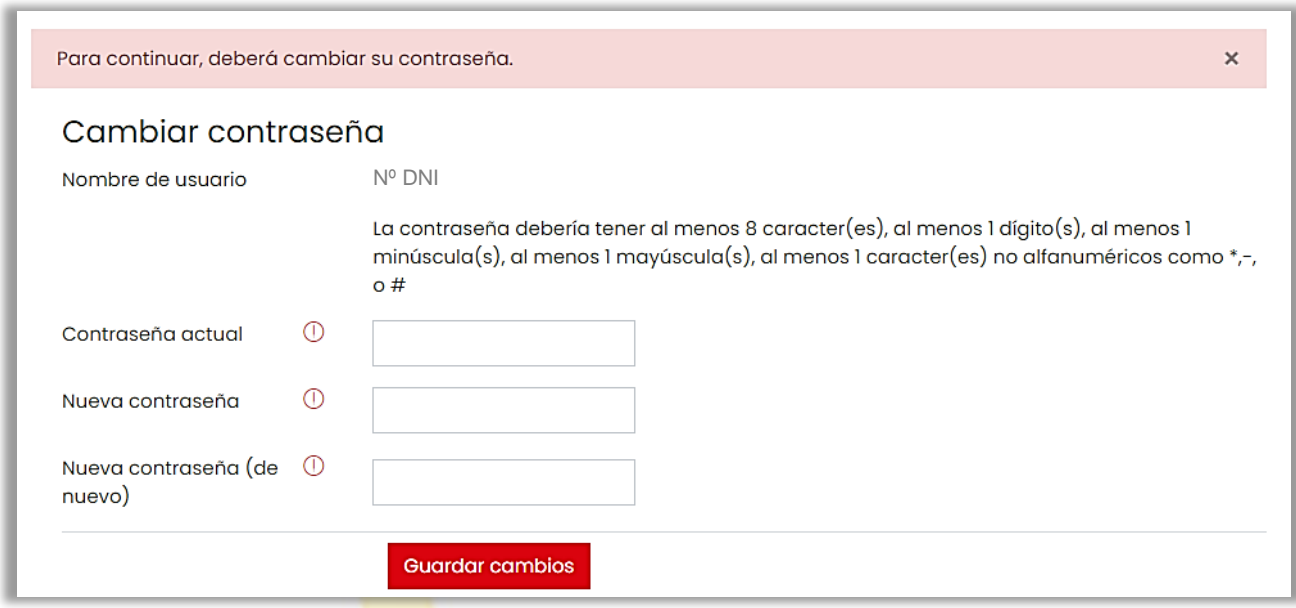

5<sup>o</sup>. A partir de ahora, para acceder a la plataforma, deberemos introducir el DNI como *Nombre de Usuario*, y nuestra nueva contraseña.

Para poder navegar por la plataforma, deberemos dar nuestro consentimiento a la política de privacidad, que nos aparecerá la primera vez que accedamos a Aeducar.

\_\_\_\_\_\_\_\_\_\_\_\_\_\_\_\_\_\_\_\_\_\_\_\_\_\_\_\_\_\_\_\_\_\_\_\_\_\_\_\_\_\_\_\_\_\_\_\_\_\_\_

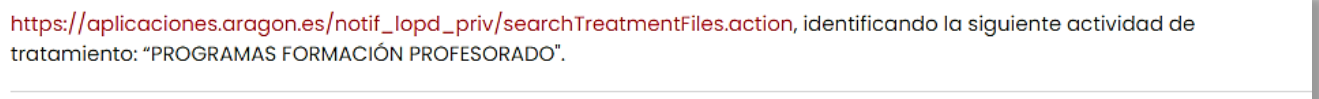

Doy mi consentimiento a Política de Privacidad

Volver arriba ▲

También en el primer acceso, se nos informará de algunas características de la plataforma. Si queremos verlas iremos dando a *Siguiente* y si no deseamos verlas daremos a *Terminar tour.*

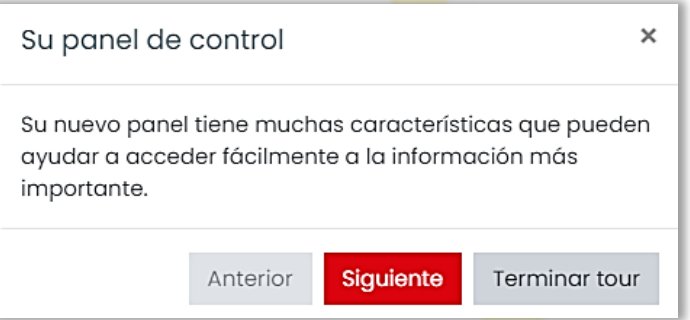

Aunque el funcionamiento de la plataforma Aeducar es bastante intuitivo, ponemos a disposición de Alumnos, Padres y Docentes una serie de tutoriales en la página web del Conservatorio.

Podemos localizarlos en Plataformas – Aeducar – [Tutoriales Aeducar.](https://www.aeducar.es/tutoriales/)